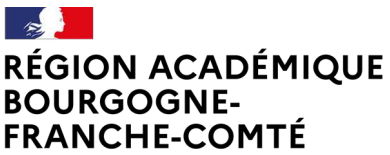

Liberté Égalité Fraternité **Délégation régionale au numérique pour l'éducation**

# **Guide ÉCLAT-BFC Service Messagerie – modération des messages 23/04/2024**

### **1. Contexte**

**Dans le cadre de la sécurisation des échanges de messages dans l'ENT ÉCLAT-BFC, il est nécessaire d'assurer une surveillance proactive des messages, ainsi qu'une capacité de mise en quarantaine des écrits à des fins d'analyse et de prise de dispositions sur leur caractère délictueux.**

**Le service de messagerie dispose à cet effet d'une fonctionnalité de modération associée à tous les messages diffusés dans l'ENT. Elle fait appel** 

- **à chaque usager qui peut alerter à tout moment sur un contenu jugé litigieux,**
- **et à des modérateurs (une ou plusieurs personnes peuvent disposer de ce statut) qui peuvent agir sur le contenu signalé.**

## **2. Principe**

**Le principe est une modération a posteriori :**

**Dès le signalement d'un message par un utilisateur, son contenu et le fil de discussion associée est retiré de la visibilité et de la consultation de tous les destinataires, et une notification automatique est adressée à toutes les personnes ayant un statut de modérateur dans le service de messagerie.**

**Le modérateur peut alors exercer son rôle d'analyse des contenus pour laisser bloquer le fil de discussion ou bien, en l'absence de justification liée à cette alerte, réactiver sa visibilité par les différents destinataires.**

## **3. Signaler un contenu abusif**

**Tous les usagers de l'ENT, qui ont le droit de messagerie interne (c'est-à-dire le droit permettant de créer un message au sein du service Messagerie de l'ENT en étant connecté en ligne à l'ENT), ont la possibilité de signaler un contenu jugé litigieux. Ce signalement peut être exercé à tout moment.**

**Rappel des droits d'un utilisateur disposant des droits « messagerie interne » :**

- **accéder au service de messagerie interne,**
- **créer un message (discussion ou information),**
- **répondre à un message,**
- **signaler un message comme abusif,**
- **supprimer un message de sa boite de réception.**

#### **L'utilisateur dispose d'un bouton « signaler » dans son interface de gestion des messages :**

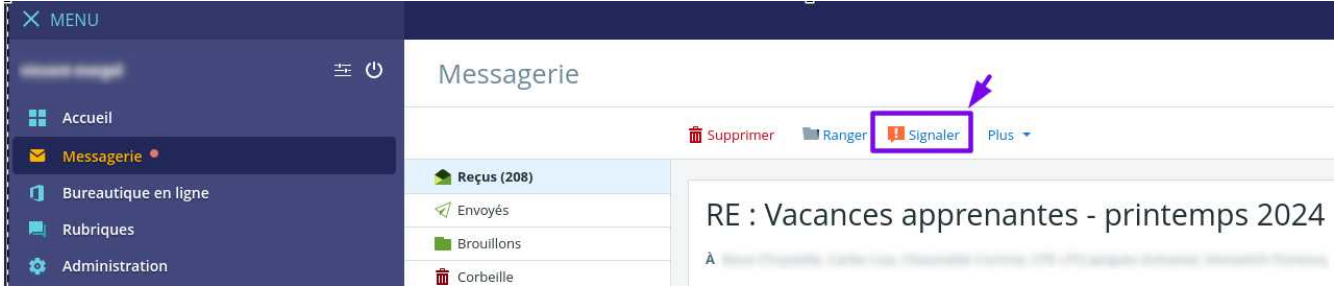

#### **en cliquant, l'utilisateur voit ce message pour confirmer son signalement :**

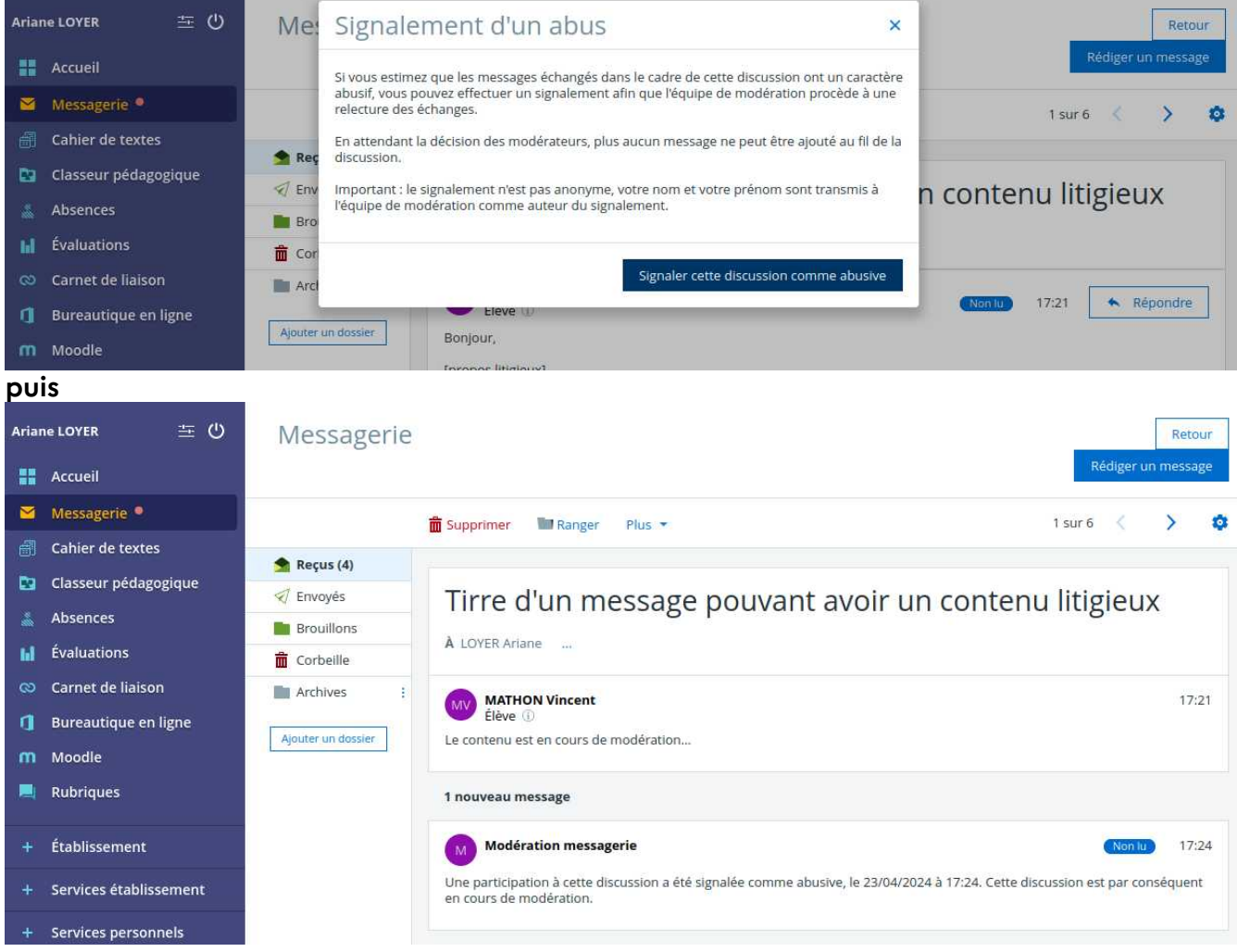

**Remarque : Un utilisateur ne peut pas signaler des messages issus de notifications**

- **les messages automatiques de notification envoyés par l'ENT (exemple confirmation de réponse à un formulaire/Vote…),**
- **les messages diffusés depuis le service « Communication ciblée »,**

• **les messages issus d'une source externe de message (fonctionnalité totalement désactivée dans le contexte actuel).**

**Quand un usager signale un contenu jugé abusif,**

- **toutes les contributions au fil de discussion sont immédiatement masquées pour tous les destinataires.**
- **Les modérateurs sont avertis du signalement par un message dans leur service messagerie.**
- **Les modérateurs conservent la visibilité sur la totalité des messages contenus dans le fil de discussion**

### **4. Gérer la modération d'un contenu signalé**

**Important :**

**Pour gérer la modération d'un message signalé, le compte personnel doit avoir été déclaré dans le service messagerie de l'ENT avec un rôle Modérateur de messagerie. (voir chapitre 5)**

**Il est nécessaire au sein de l'établissement d'avoir défini plusieurs comptes d'utilisateurs ayant un rôle « Modérateur de messagerie », afin d'exercer le plus rapidement possible la responsabilité sur un contenu jugé litigieux.**

 **Par exemple : définir dès le début de l'année scolaire le compte personnel de chaque personnel de direction, conseiller principal d'éducation, et potentiellement référent numérique, pour assurer un analyse rapide et une réponse adéquate à un signalement.**

**Un compte disposant d'un rôle « modérateur de messagerie » disposera dans son service messagerie du dossier Modération.**

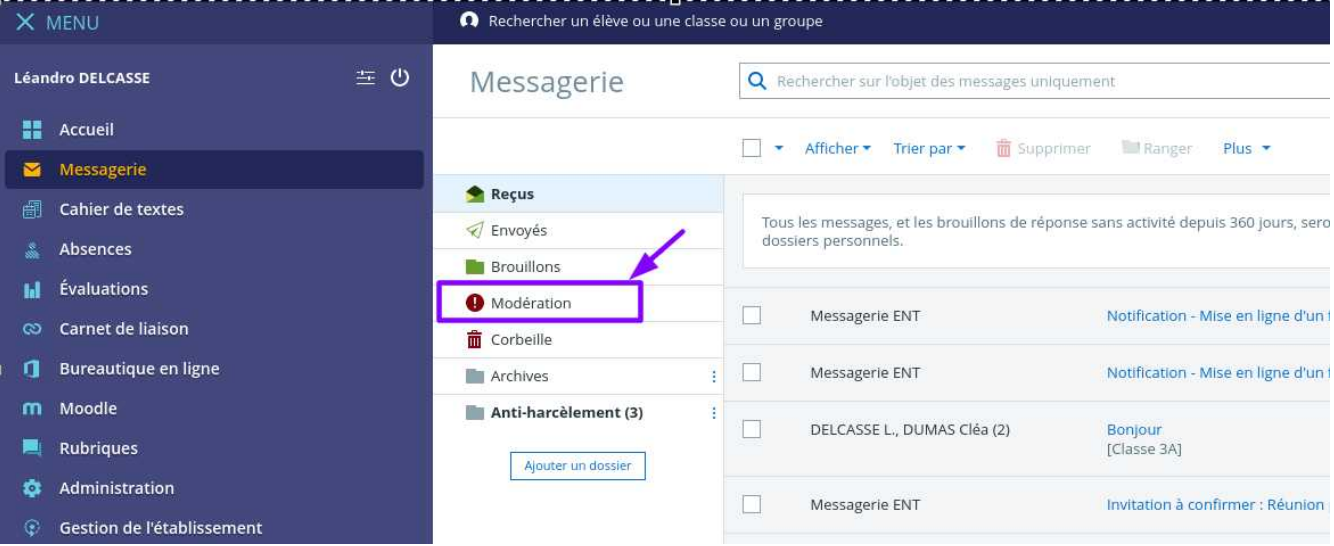

**Vue d'un compte personnel de principal de collège ayant ce rôle configuré :**

### **En cas de signalement, le modérateur voit une notification sur sa page d'accueil :**

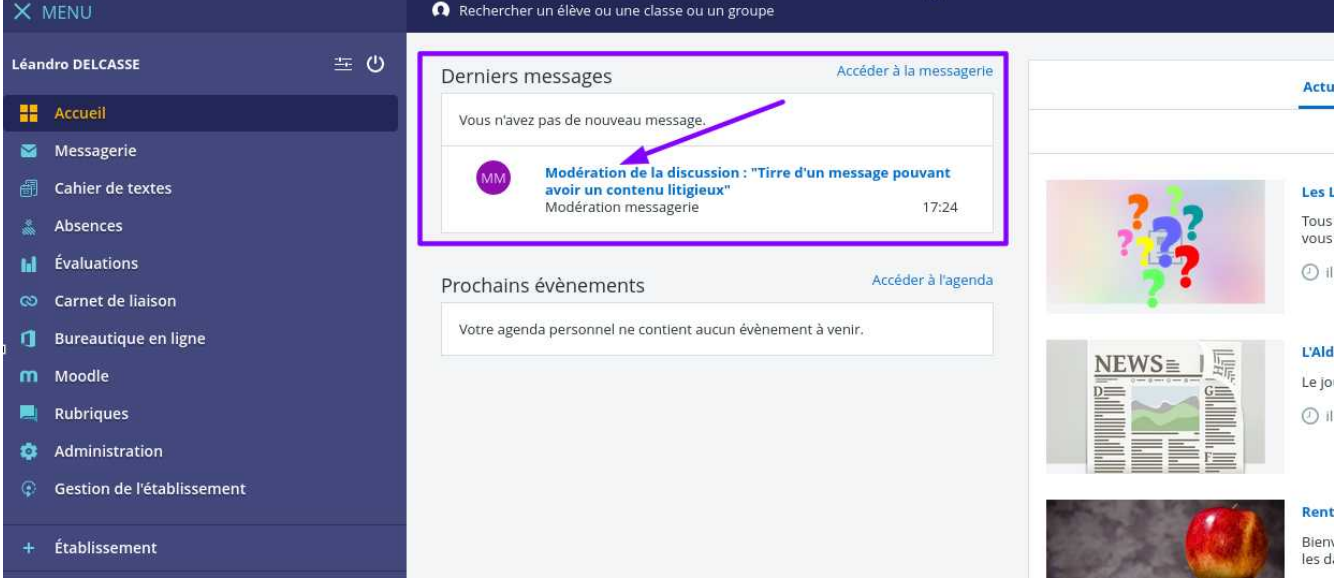

#### **Et le dossier Modération dans le service messagerie contient un nouveau signalement :**

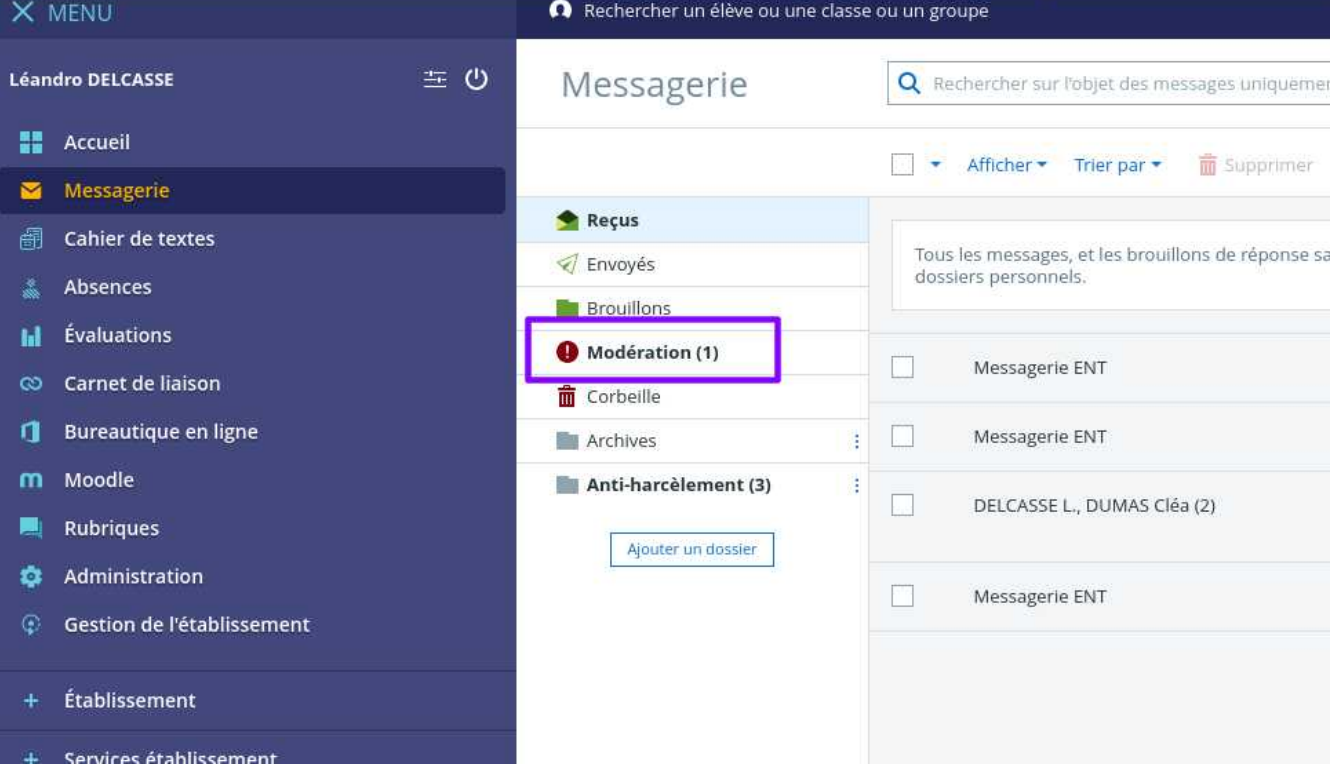

#### **en accédant à ce dossier :**

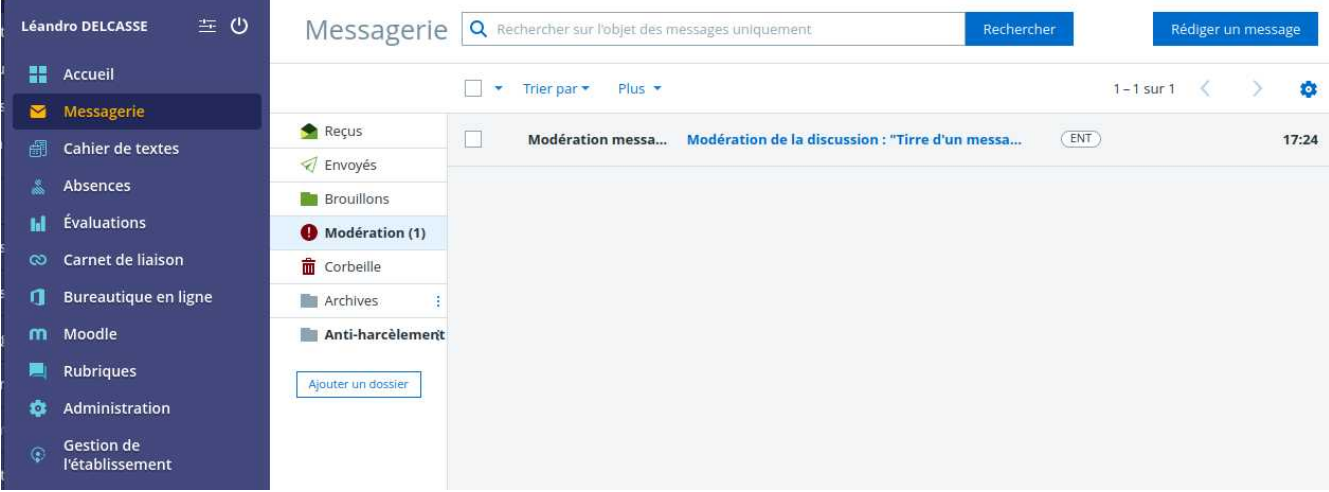

#### **on dispose des détails du signalement pour modération**

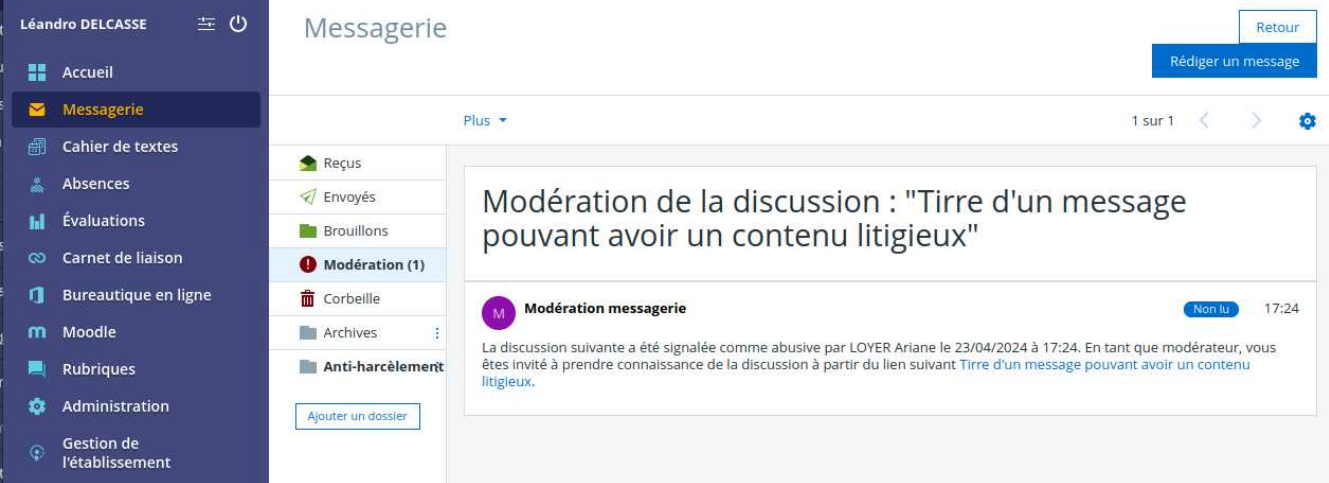

**et le modérateur peut ainsi décider :**

- **soit de confirmer le signalement en cliquant sur le bouton « Fermer la discussion ».**
- **soit d'annuler le signalement en cliquant sur le bouton « Rouvrir la discussion ». Cette annulation permet la réouverture des accès à tous les échanges pour tous les participants.**

#### **Attention :**

**La fermeture de la discussion masque définitivement tous les échanges de la discussion, y compris pour les modérateurs.**

**Ne fermez pas une discussion si vous souhaitez garder un accès aux contenus signalés.**

**=> Vous pouvez n'effectuer aucune action et garder l'échange « En cours de modération ». Vous pouvez ainsi continuer à consulter les contenus du message en tant que modérateur. Pour les autres participants, les contenus restent masqués.**

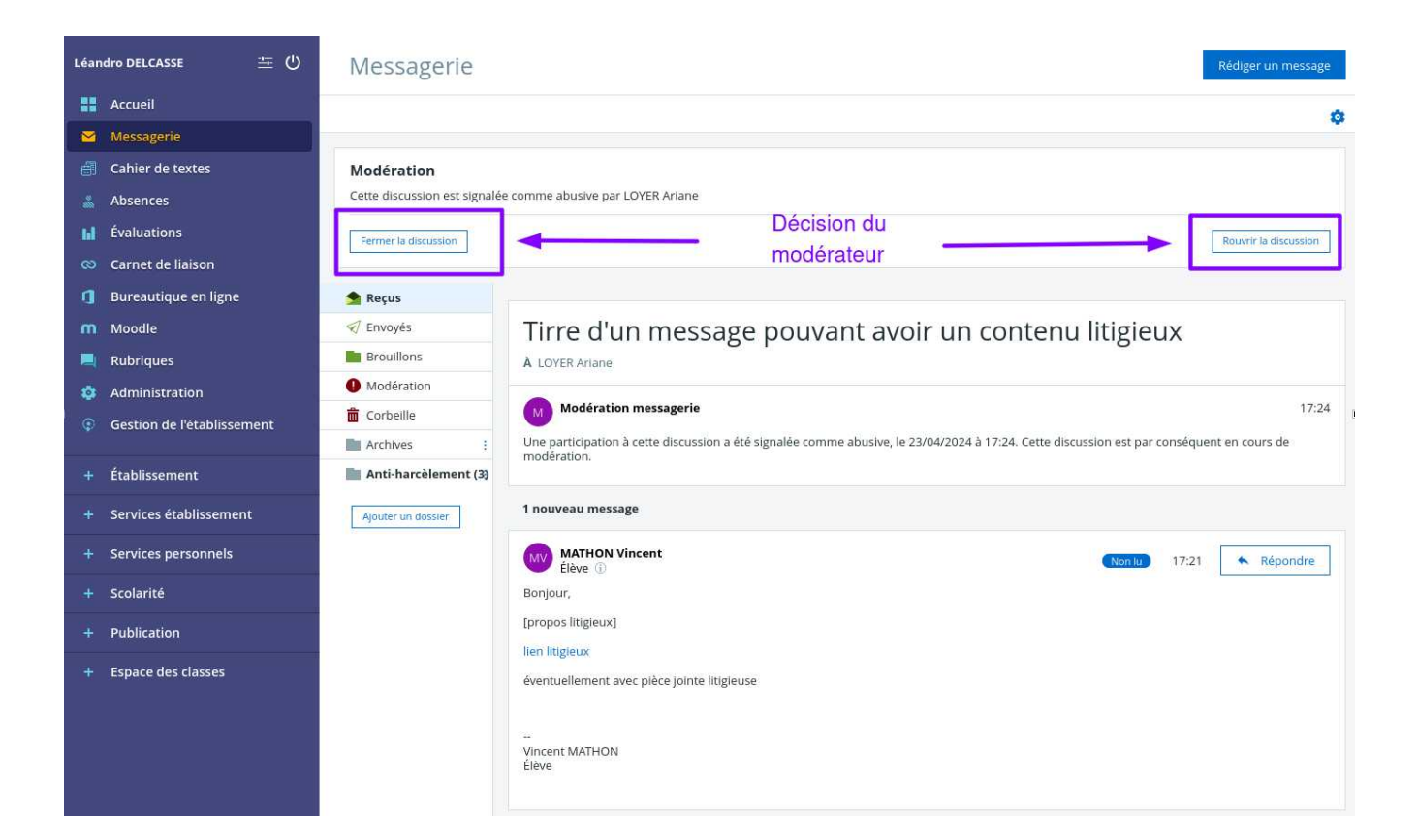

# **5. Comment attribuer le rôle modérateur ?**

**Attribuer à l'ensemble des personnes ayant un profil commun (ex : personnel de direction)**

**Cette action se fait une fois en se connectant avec un compte « Administrateur ».**

**On accède à la liste des services après choix de l'item « Administration » dans le menu gauche.**

**On recherche le service « Messagerie » et on clique sur l'icône « crayon » qui permet de modifier la configuration du service.**

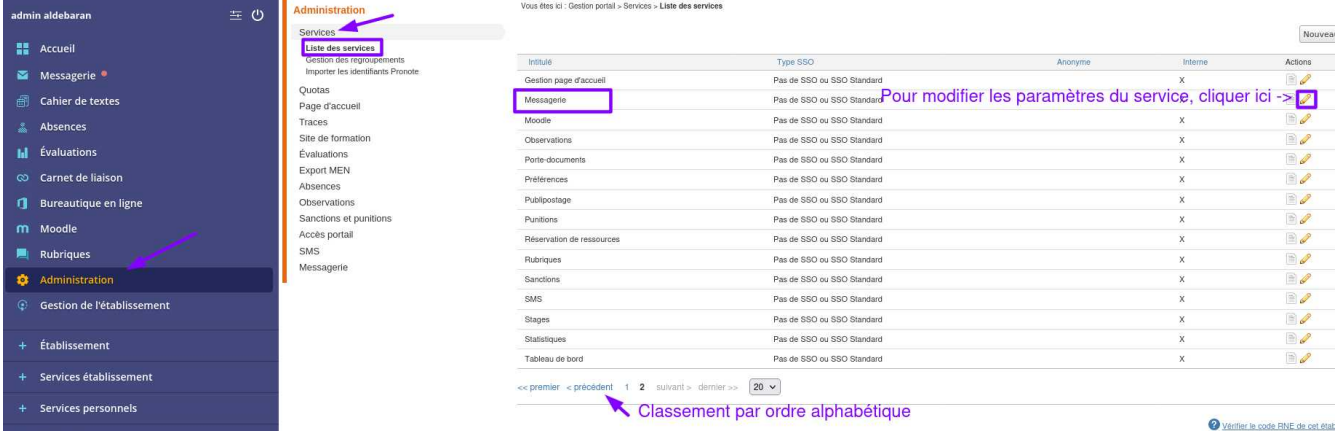

#### **On sélectionne l'onglet « Accès population »**

 **Dans l'encadré « Ajouter des accès », indiquer :**

- **Rôle : Modérateur de messagerie**
- **Cible : établissement(s) du site courant**
- **Profil : Non enseignant**
- **Fonction : Direction**

#### **Cliquer sur « Ajouter les accès » puis sur « Valider ».**

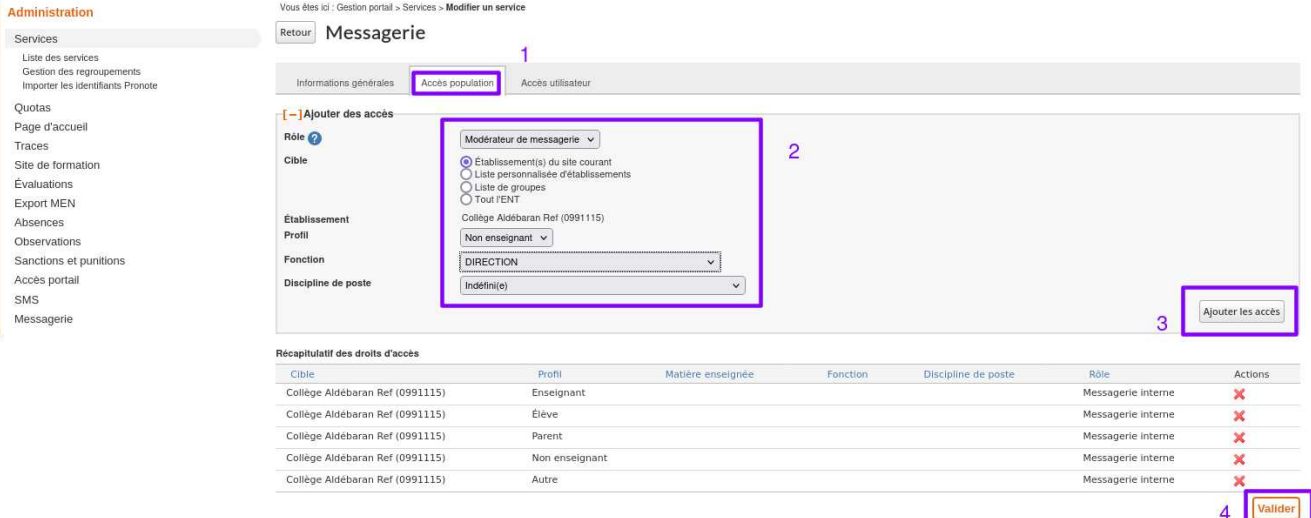

**Cette action permet d'associer, en une seule action, le rôle à un ensemble de personnes, et surtout de constituer un paramétrage qui sera reproduit automatiquement lors de l'année scolaire suivante.**

#### **Attribuer à une personne de l'établissement**

**Cette action se fait en se connectant avec un compte « Administrateur ».**

#### **On accède à la liste des services après choix du menu « Administration » On recherche le service « Messagerie » et on clique sur l'icône « crayon » qui permet de modifier la configuration du service.**

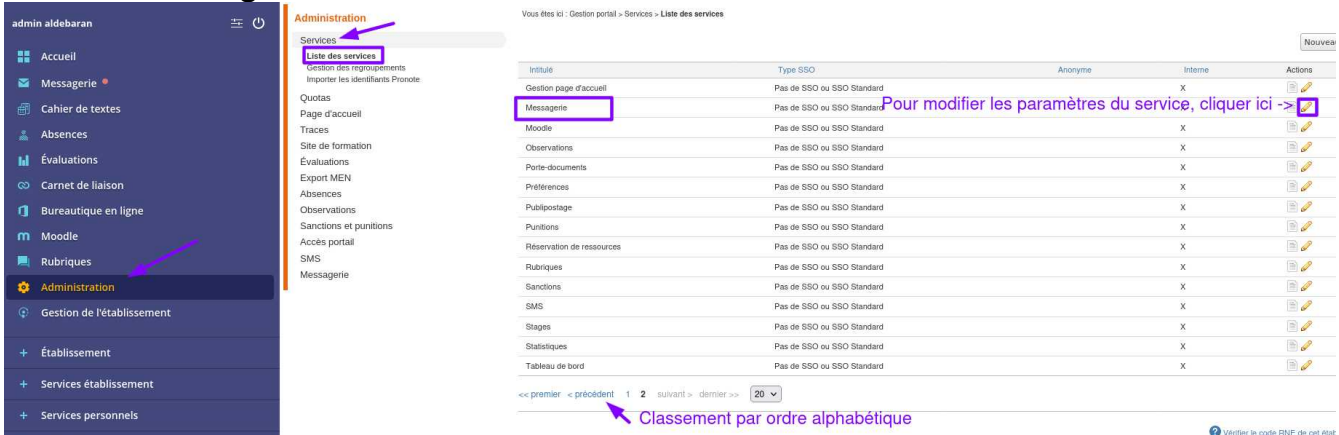

**On sélectionne l'onglet « Accès utilisateur »**

 **Dans l'encadré « Ajouter des accès », indiquer :**

- **Rôle : Modérateur de messagerie**
- **Utilisateur(s) : cliquer sur « ajouter des utilisateurs » pour rechercher la personne à partir de son nom...**

 **Les noms s'inscrivent dans le cadre.**

 **Cliquer ensuite sur « Ajouter les accès » puis sur « Valider ».**

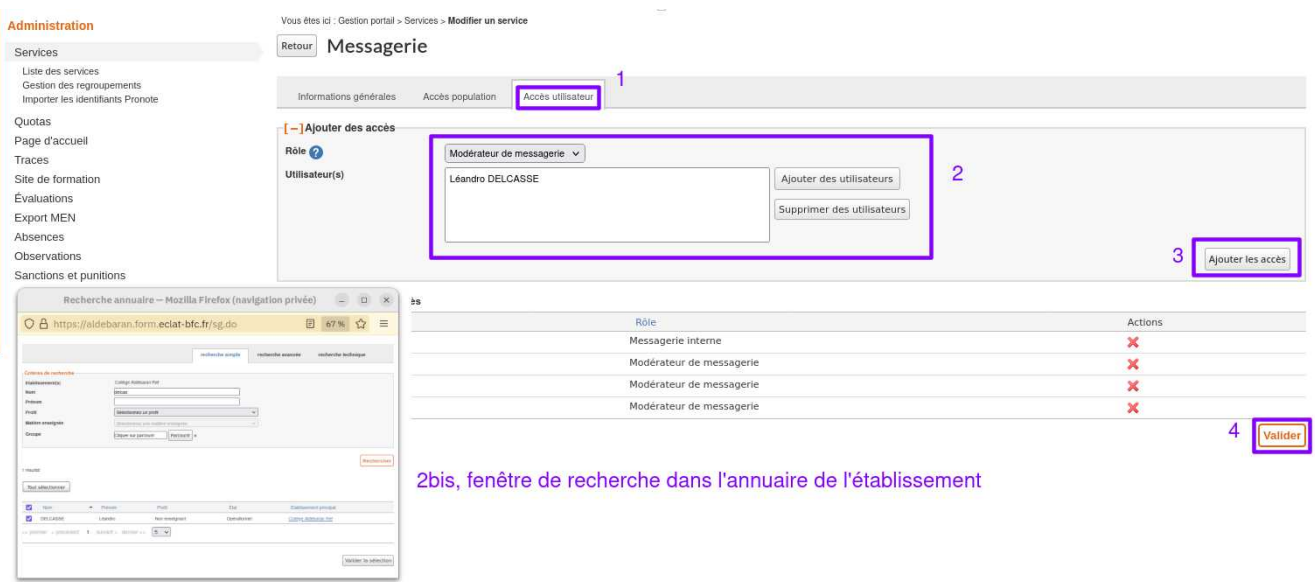

**Remarque : Il n'est pas du tout conseillé d'attribuer uniquement aux comptes « administrateurs » le rôle de modérateur.**

**En effet, les usagers se connectent au quotidien à l'ENT avec leur compte personnel associé à leur profil et disposent ainsi d'un affichage de tous les services et informations liées à leur fonction (personnel de direction, conseiller principale d'éducation, enseignant… ). Cette activité quotidienne permettra d'avoir, dès leur émission, les notifications de modération remontées, et de les voir sans délai pour pouvoir les traiter.**

**La connexion avec un compte « Administrateur » est en général exceptionnelle, car liée à une action de configuration ou de paramétrage. Elle ne doit pas être liée à un accès quotidien, puisque l'environnement proposé ne permet pas la gestion des activités de communication, de pédagogie, de vie scolaire et de gestion de l'établissement au jour le jour.**